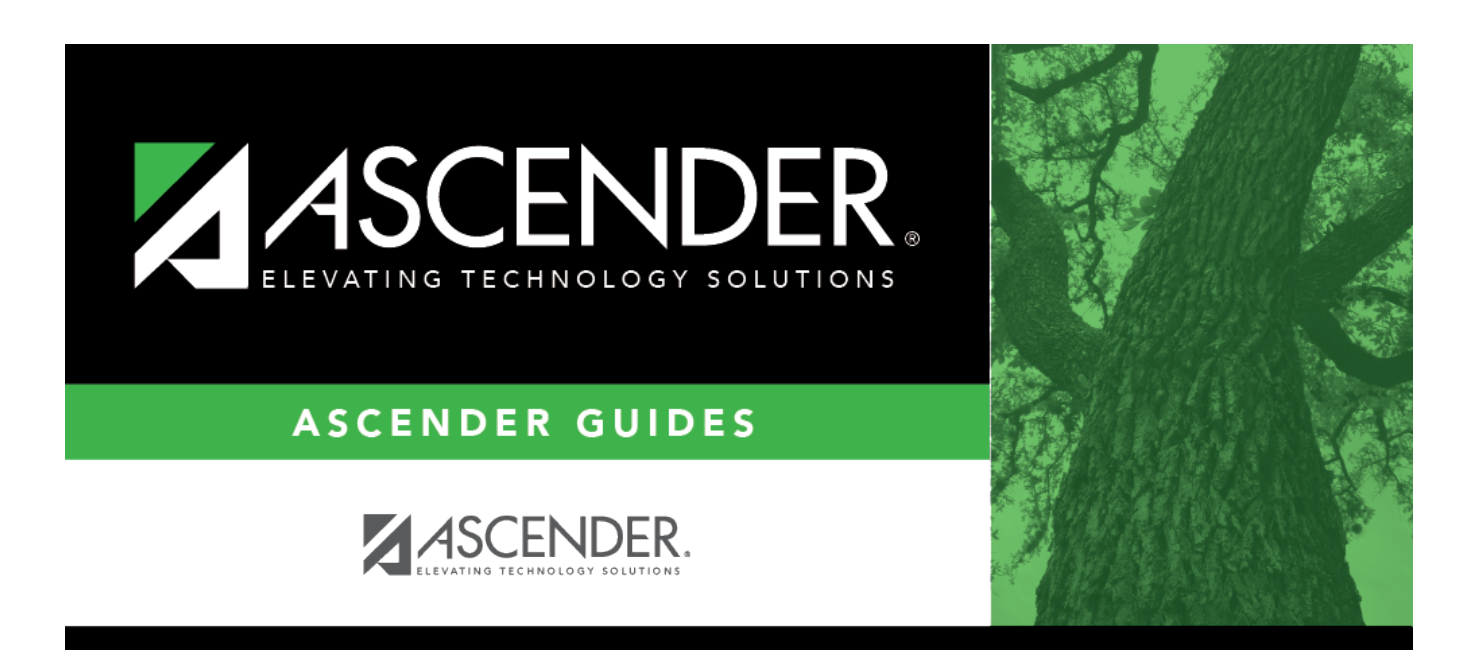

# **Core Collection: Residential Facilities (RF) Tracker Submission (Updated 2023-2024)**

### **Table of Contents**

**[Core Collection: Residential Facilities \(RF\) Tracker Submission \(Updated 2021-2022\)](#page-4-0)** ........... [1](#page-4-0)

# <span id="page-4-0"></span>**Core Collection: Residential Facilities (RF) Tracker Submission (Updated 2021-2022)**

The Residential Facility (RF) Tracker is a yearly submission that tracks information for students with disabilities who reside in residential facilities within the geographic boundaries or jurisdiction of an LEA. An RF is a facility that provides 24-hour custody or care of students who reside there for detention, treatment, foster care, or any non-educational purpose.

#### **NOTES:**

• The ASCENDER Registration pages in this document are used to track ANY student who enters a residential facility, not just the students included in the RF Tracker submission. Summer PEIMS will also be using these fields to track attendance.

• RF Tracker interchanges are only created when the student's special education entry/exit dates and RF entry/exit dates overlap.

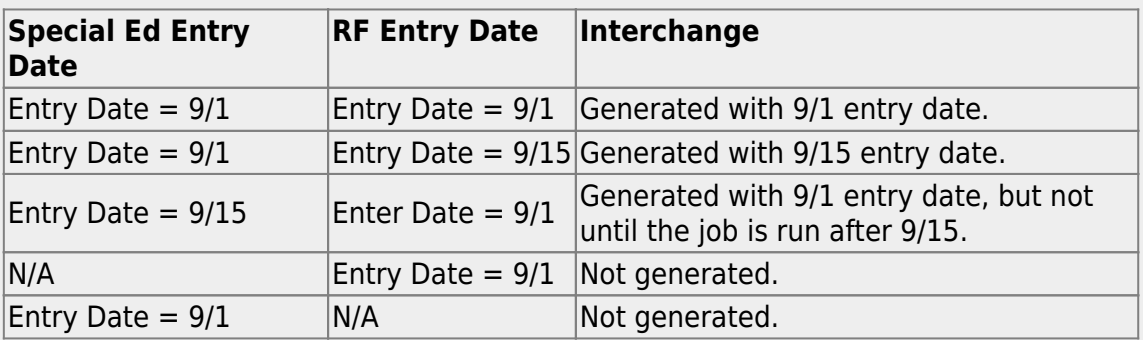

For example:

• **All RF Tracker data up to this point must be promoted, validated and fatal free.** LEA will continue to report RF Tracker data as students enter and exit residential facilities or on a monthly basis throughout the school year. Midpoint RFT Check-in is due to TEA December 3, 2021.

• RF Tracker submission due date for LEAs - July 21, 2022

#### **NEW FOR 2021-2022:**

• The Summer Special Education extract has been modified to include students with ADA Elig Cd '0' and Residential Facility Indicator of '1'.

### **Prerequisites**

Verify that all roles and users are correct in ASCENDER Security Administration.

### **I. Identify Campus as Residential Facility**

#### *Registration > Maintenance > Campus Profile > Campus Information Maintenance > Control Info*

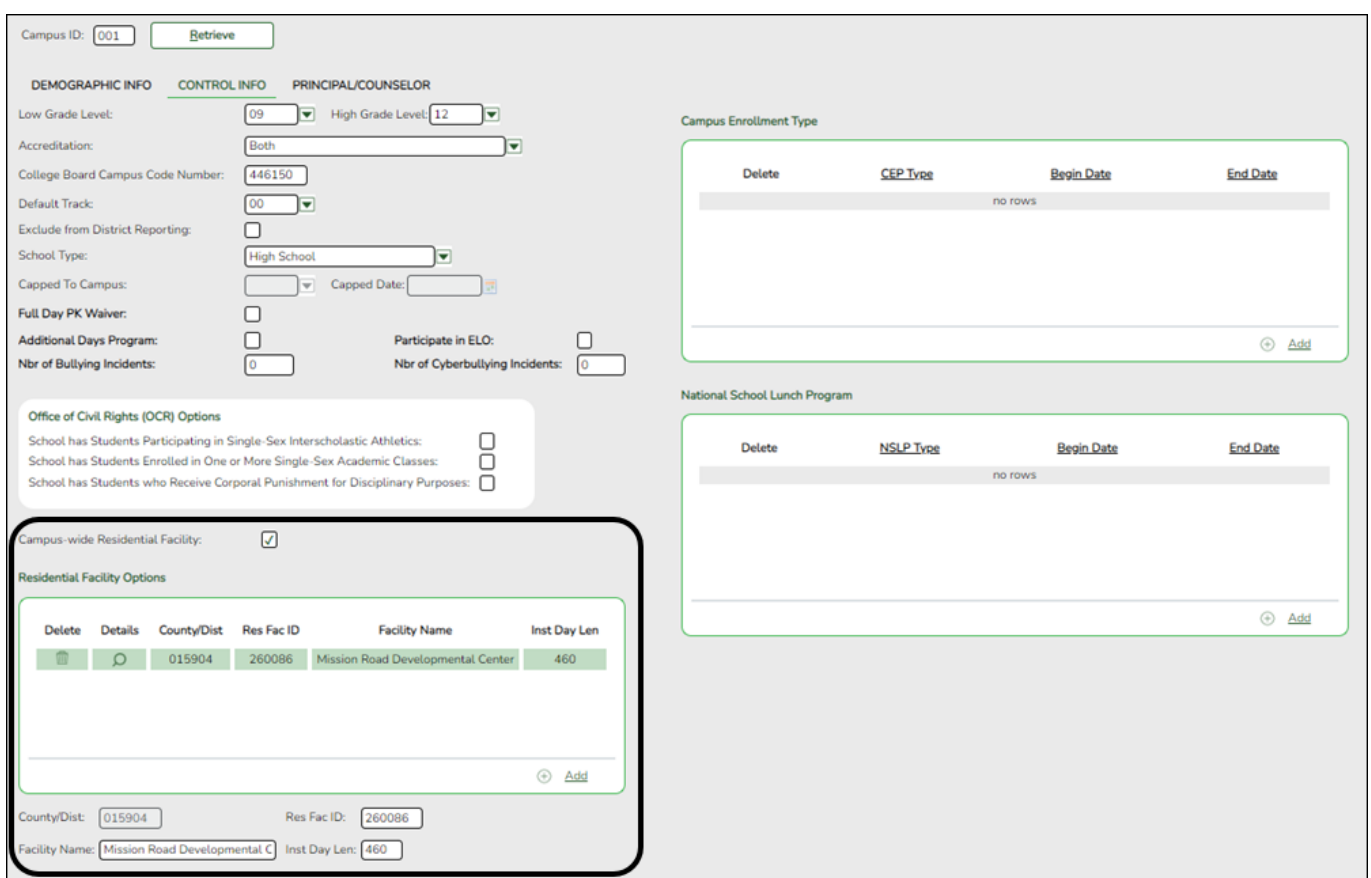

**NOTE:** These settings are campus specific. If the same facility exists on multiple campuses, the information must be entered for each campus.

**Campus-wide Residential Facility** Select if all students at the campus are residing in a residential facility.

#### ❏ Under **Residential Facility Options**:

This list populates the **Residential Facility ID** drop-down field on *Registration >*

*Maintenance > Student Enrollment > W/R Enroll* for students who reside in a residential facility.

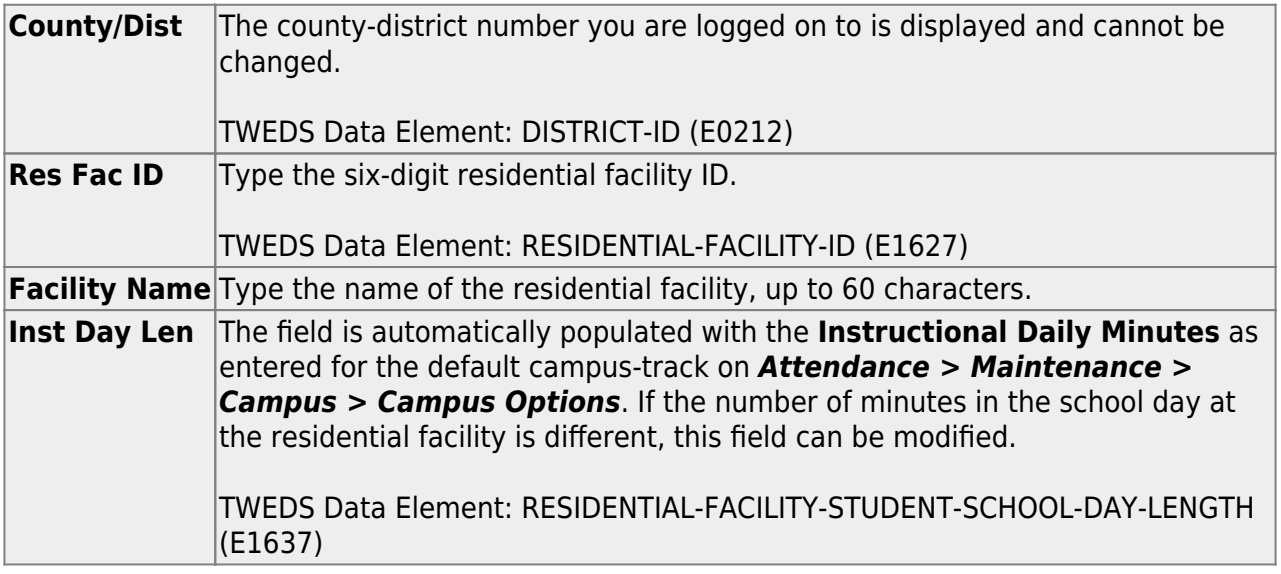

### **II. Identify Students Enrolled in Residential Facility**

*Registration > Maintenance > Student Enrollment > W/R Enroll*

| DEMO1                 | DEMO <sub>2</sub> | DEMO3      | <b>AT RISK</b>           | CONTACT          |    | <b>W/R ENROLL</b>      | <b>SPEC ED</b> | G/T                                      | <b>BIL/ESL</b> |                   | <b>TITLE I</b>                     | <b>PRS</b> | <b>LOCAL PROGRAMS</b> |                                 | PK ENROLL              | <b>FORMS</b>             |
|-----------------------|-------------------|------------|--------------------------|------------------|----|------------------------|----------------|------------------------------------------|----------------|-------------------|------------------------------------|------------|-----------------------|---------------------------------|------------------------|--------------------------|
| <b>Delete</b>         | <b>Details</b>    | Campus     | <b>Entry Date</b>        | Exit Date Reason |    | <b>Status</b>          | Exclusion      | Grade                                    | Elig Cd        | Track             | <b>Attrib Cd</b>                   | Camp Res   | <b>CTE Elig</b>       | Comnts                          | Res<br>Fac             |                          |
|                       |                   | 042        | 08-02-2021               |                  |    |                        |                | 07                                       |                | 01                | 00                                 |            | $\sqrt{2}$            | 晒                               |                        |                          |
|                       |                   |            |                          |                  |    |                        |                |                                          |                |                   |                                    |            |                       |                                 |                        |                          |
|                       |                   |            |                          |                  |    |                        |                |                                          |                |                   |                                    |            |                       |                                 |                        |                          |
|                       |                   |            |                          |                  |    |                        |                |                                          |                |                   |                                    |            |                       |                                 |                        |                          |
|                       |                   |            |                          |                  |    |                        |                |                                          |                |                   |                                    |            |                       |                                 |                        |                          |
|                       |                   |            |                          |                  |    |                        |                |                                          |                |                   |                                    |            |                       |                                 |                        |                          |
|                       |                   |            |                          |                  |    |                        |                |                                          |                |                   |                                    |            |                       |                                 |                        |                          |
|                       |                   |            |                          |                  |    |                        |                |                                          |                |                   |                                    |            |                       |                                 |                        |                          |
|                       |                   |            |                          |                  |    |                        |                |                                          |                |                   |                                    |            |                       |                                 |                        |                          |
|                       |                   |            |                          |                  |    |                        |                |                                          |                |                   |                                    |            |                       | ⊕                               | Add                    |                          |
| Campus:               | 042               |            | Status Cd:               |                  |    | Track:                 |                | 01                                       |                |                   | Residential Facility: V            |            |                       |                                 |                        |                          |
| <b>Entry Date:</b>    |                   | 08-02-2021 |                          |                  |    | $=$ Attribution Cd:    |                | 00                                       |                |                   | <b>Residential Facility Detail</b> |            |                       |                                 |                        |                          |
| Exit Date:<br>Reason: |                   |            | <b>Grade Level:</b><br>o |                  | 07 | Camp Resid:<br>E Elig: |                | $\hbox{\ensuremath{\mathcal{Q}}}\xspace$ |                | Attendance Zone:  |                                    | $\sim$     |                       | Length Stu Sch Day:             |                        |                          |
|                       |                   |            | $+33$                    |                  |    |                        |                |                                          |                | Surrogate Parent: | <b>Educated At Facility:</b>       | Ω<br>П     |                       | Prior Instr Setting:            | Length Campus Sch Day: |                          |
|                       |                   |            |                          |                  |    |                        |                |                                          |                |                   | Nbr Other Stu Assigned:            |            |                       | <b>Residential Facility ID:</b> |                        | $\overline{\phantom{a}}$ |
|                       |                   |            |                          |                  |    |                        |                |                                          |                |                   |                                    |            |                       |                                 |                        |                          |

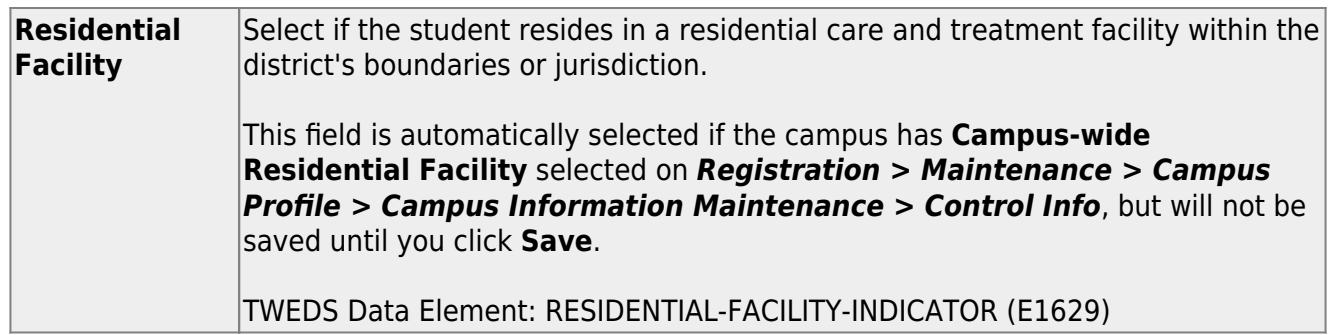

❏ When **Residential Facility** is selected, the following fields are displayed:

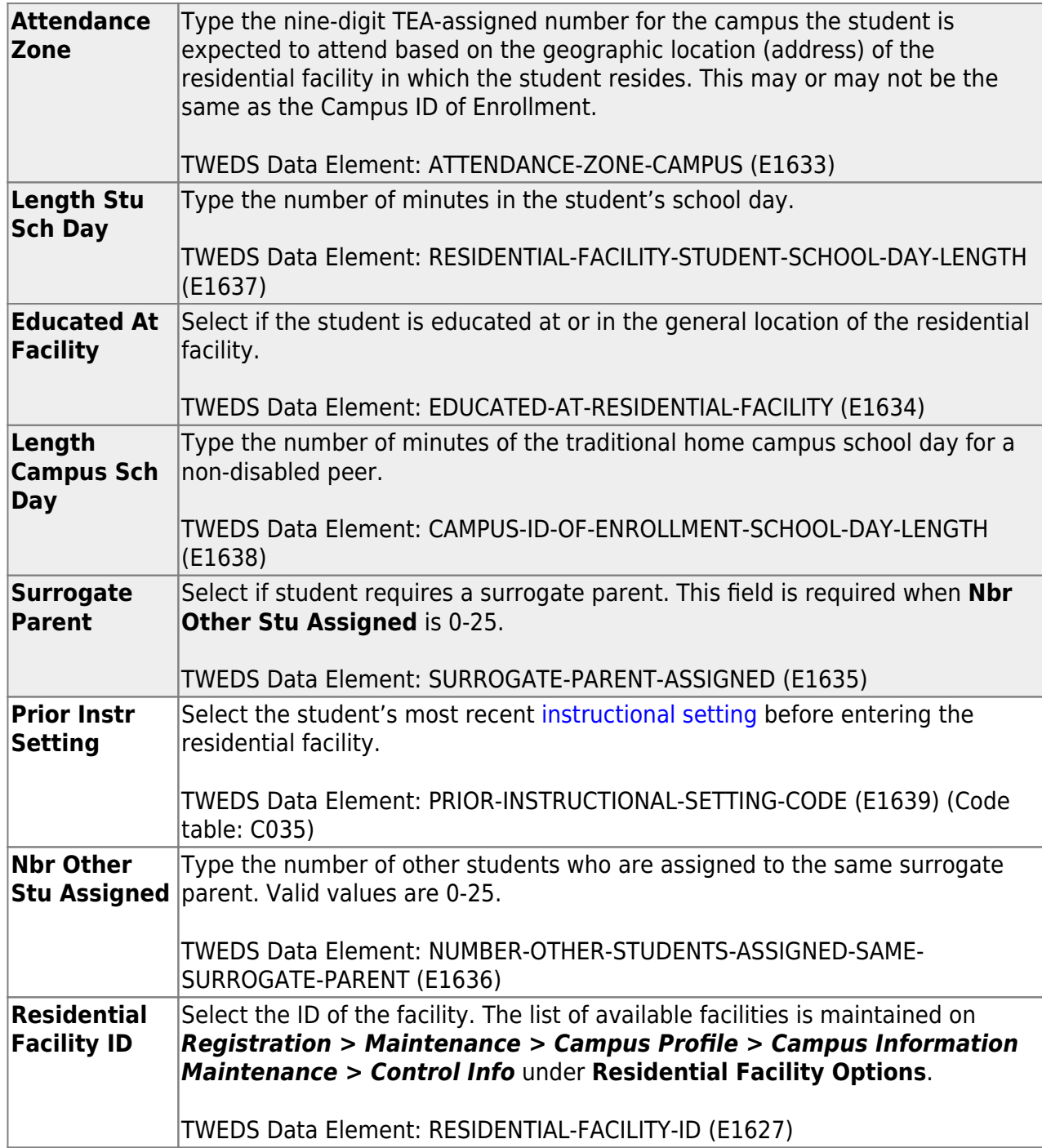

### **III. Create Interchanges**

#### [State Reporting > Utilities > Create TSDS Core Collections Interchanges](https://help.ascendertx.com/tsds/doku.php/utilities/createcollectionsinterchanges)

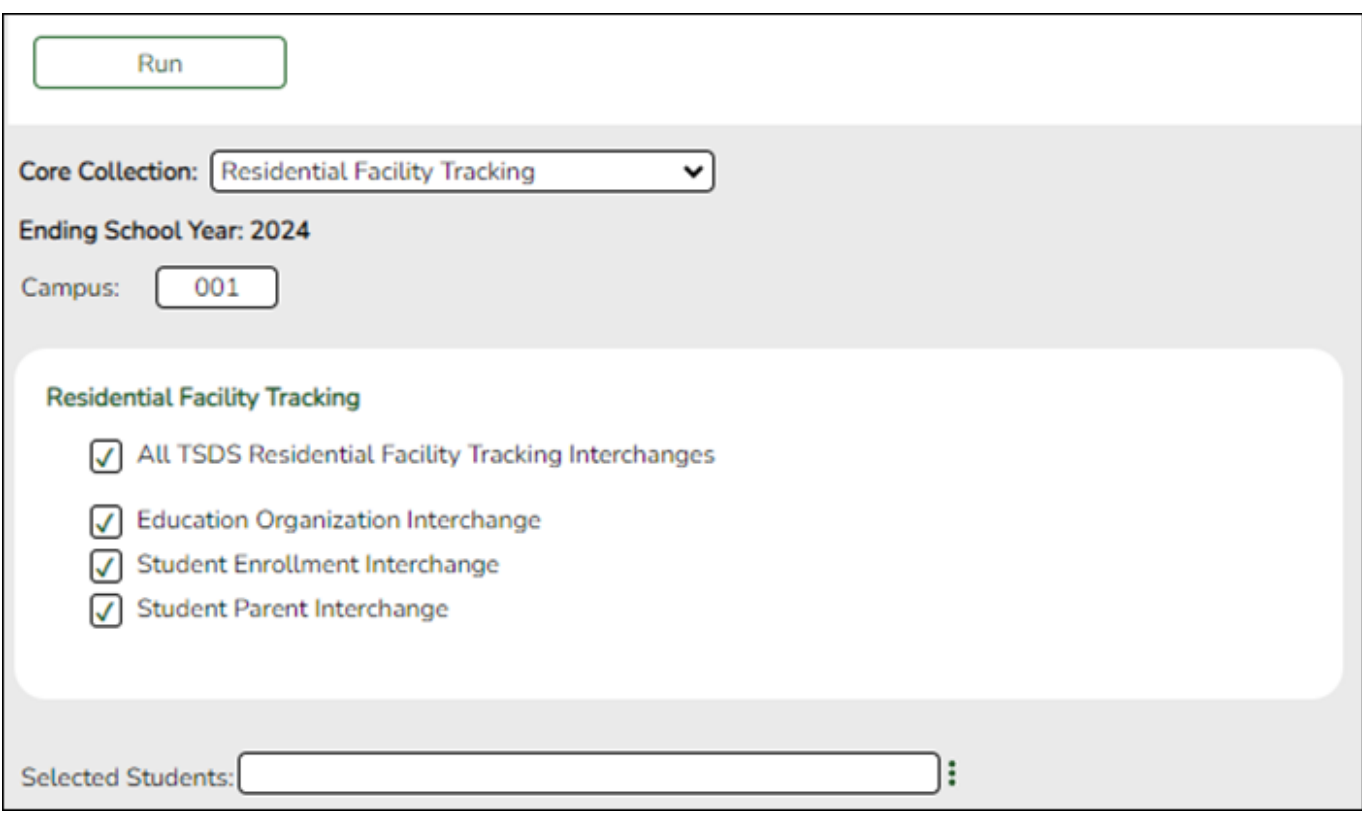

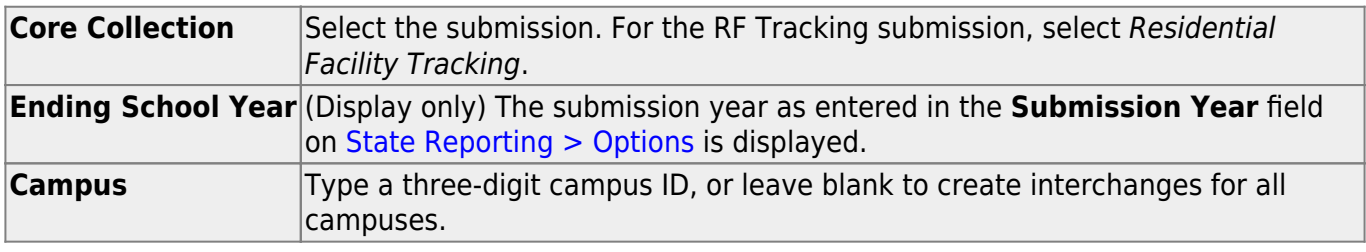

The interchanges are listed according to the **Core Collection** field.

❏ Select **All TSDS Residential Facility Tracking Interchanges** to create all interchanges for the Residential Facility Tracking.

Or, select the individual interchange you want to create.

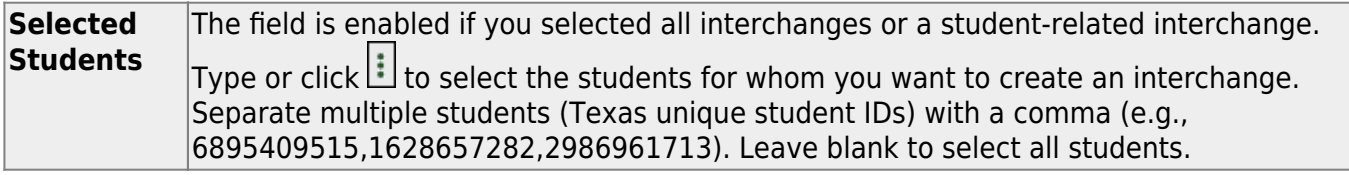

#### ❏ Click **Run**.

When the process is complete, you are prompted to save a .zip file containing the individual files for the completed interchanges.

The default name of the zipped folder is District YYYY-MM-DD.HH-MM-SS.TSDS.zip, where:

- District is the six-digit county-district number
- YYYY-MM-DD is the date when the folder was created
- HH-MM-SS is the hour, minute, and second when the folder was created

Example: 015102-2018-11-11.15-30-22.TSDS.zip

The default name for the individual files is District Campus Collection TimeStamp Interchange.xml, where:

- District is the six-digit county-district number
- Campus is the three-digit campus ID
- Collection is the nine-character collection (ending school year & submission)
- TimeStamp is the 12-digit date-time-stamp when the interchange was created (YYYYMMDDHHMM)
- Interchange is the name of the interchange created.

Example: 015116\_000\_2020TSDS\_201912111420\_InterchangeEducationOrganizationExtension.xml

If errors are encountered:

- 1. Correct the data in ASCENDER.
- 2. Create the interchanges again.

### **IV. Guidance for the Mid-point RFT Check-in**

As of the 2020-21 school year, TEA has implemented a new promotion and validation deadline that was added to the RF Tracker Timeline.

The LEA will need to run the Summer PEIMs Special Education extract and generate the following interchanges:

• InterchangeEducationOrganizationExtension

- InterchangeStudentExtension
- InterchangeStudentProgramExtension

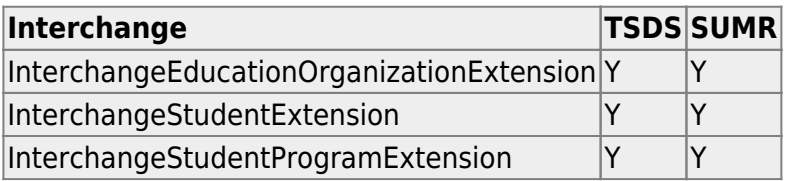

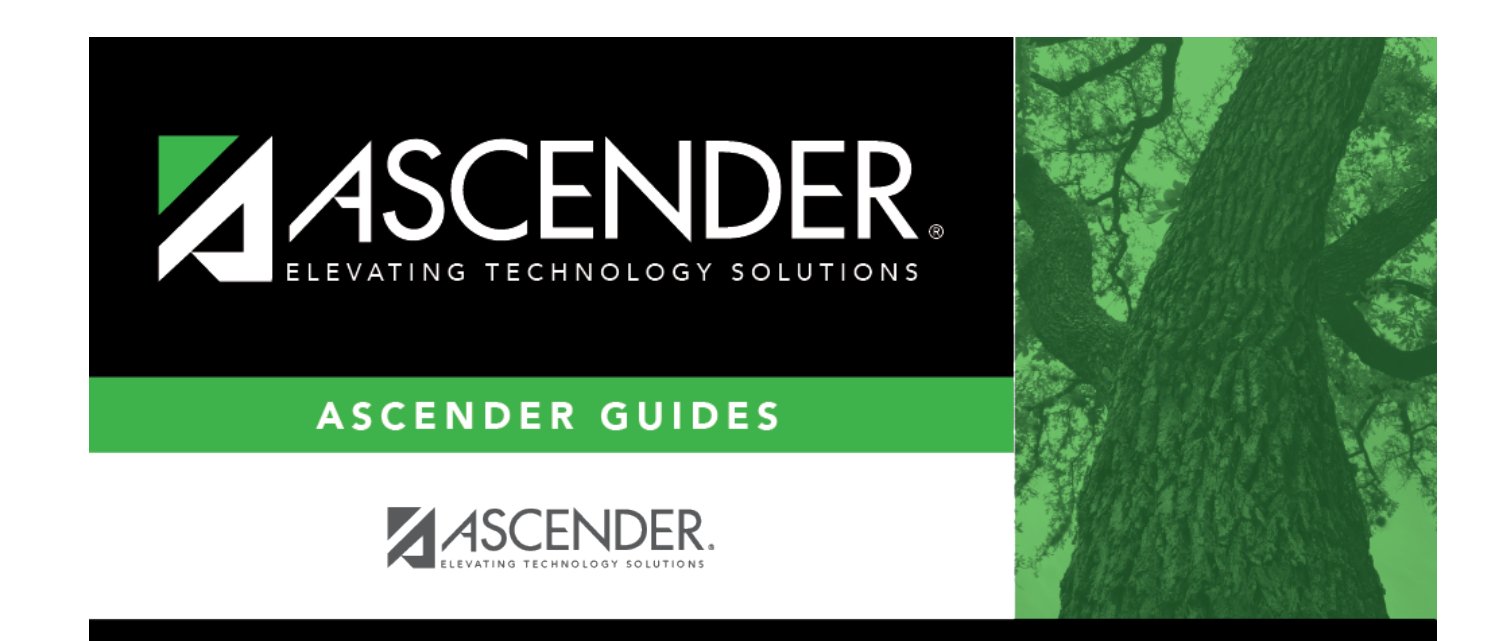

## **Back Cover**